# **補助金申請システム(jGrants2.0)**

# **事業者マニュアル 事前着手申請**

# jGrants **事業者サイト**

2022/4/14

**中小企業等事業再構築促進補助金事務局**

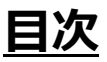

#### **【重要なお知らせ】**

jGrantsの動作環境は以下のとおりです。下記のブラウザの最新バージョンをご利用ください。 なお、InternetExplorer等の下記以外のブラウザは、申請上のエラー等が生じますので利用しないでください。

•Windows: chrome、firefox、edge(※1)

- ・macOS:chrome、firefox、safari
- · Android: chrome

※1 edgeの「InternetExplorerモード」は申請上のエラー等が生じますので利用しないでください。

### **【入力の際の注意事項】**

文字入力する際に以下の文字が含まれないようにお願いします。

・ダブルクォーテーション:「"」・「"」・「"」

・カンマ:「,」

・タブ:「 」 ※ホームページの情報などを入力欄にコピー&ペーストをした際に生じる文字

#### I. 申請方法

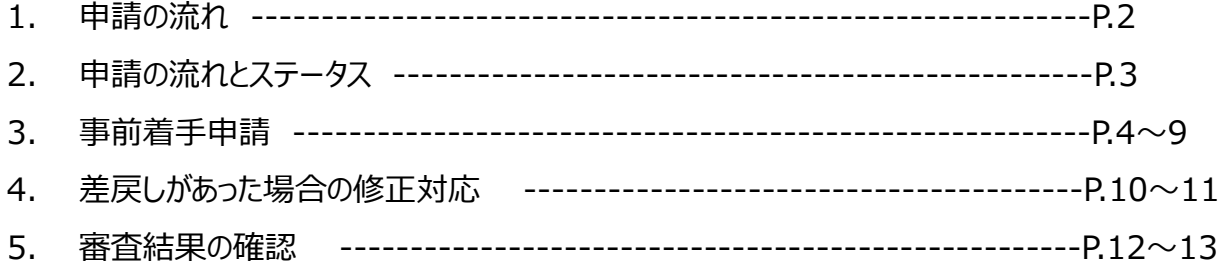

- **I. 申請方法**
	- **1. 申請の流れ**

事前着手申請の場合は、**「暫定GビズID」**でも申請可能です。 概要及び申請方法の詳細は以下をご確認ください。 [こちら](https://www.jizokuka-post-corona.jp/doc/%E3%80%90FAQ%E3%80%91%EF%BC%A7%E3%83%92%E3%82%99%E3%82%B9%E3%82%99%EF%BC%A9%EF%BC%A4%E3%82%A2%E3%82%AB%E3%82%A6%E3%83%B3%E3%83%88.pdf)

- ⚫ **申請したい補助金を、jGrants2.0に登録されている補助金の一覧から検索できます。**
- ⚫ **検索結果から補助金の申請情報を入力し、申請をすることができます。**

## **① 申請したい補助金を探す**

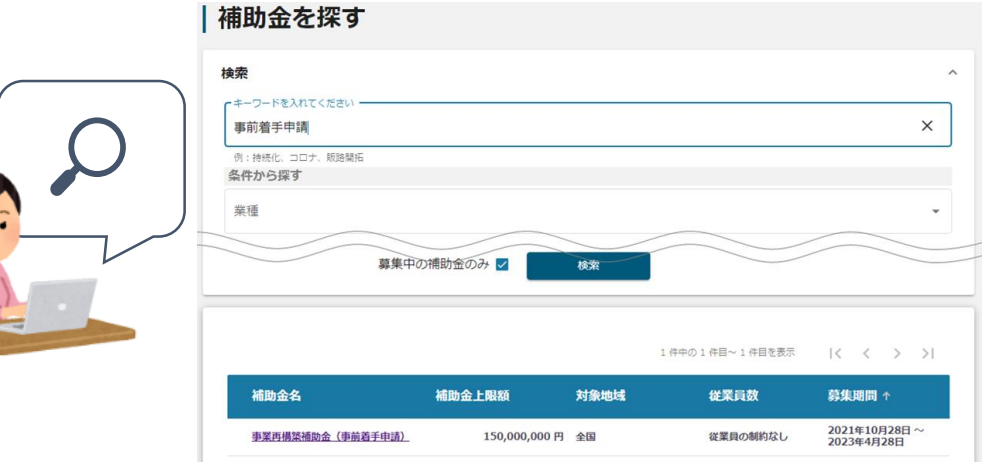

### **② 補助金の内容を確認する**

#### | 事業再構築補助金 (事前着手申請)

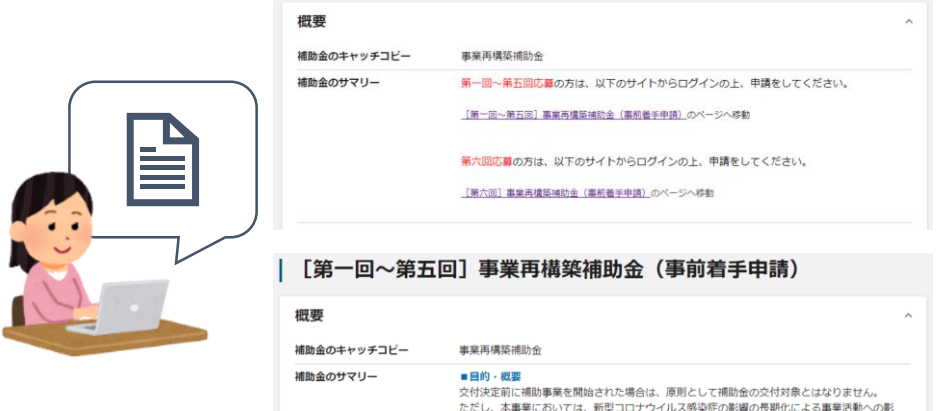

■目的・概要<br>交付決定前に補助事業を開始された場合は、原則として補助金の交付対象とはなりません。<br>ただし、本事業においては、新型コロナウイルス感染症の影響の長期化による事業活動への影<br>事務再構築を固っていただくために必要となる経費について、補助金の交付決定前であっても<br>事務局から事前着手の承認を受けた場合は、令和3年2月15日以降に購入契約(発注)等を行っ<br>事務局から事前着手の承認を受けた場合は、令和3年2月15日以降に購入契約(発注

**③ 補助金の申請をする**

### ここから先は**GビズIDでのログイン後のみ**操作可

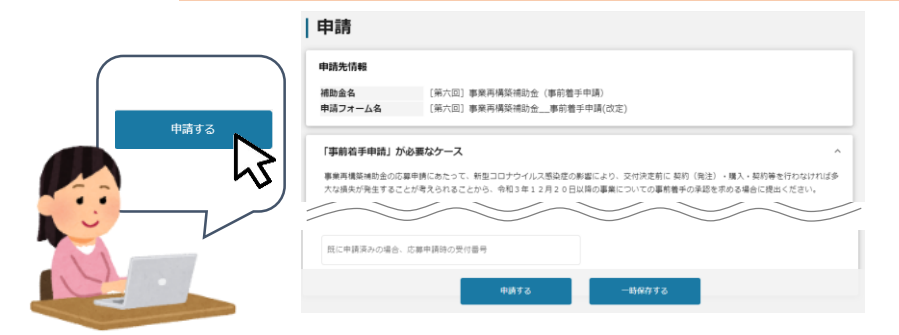

- **I. 申請方法**
	- **2. 申請の流れとステータス**
- ⚫ **申請の流れは以下のとおりです。**
	- ■ステータスの流れ

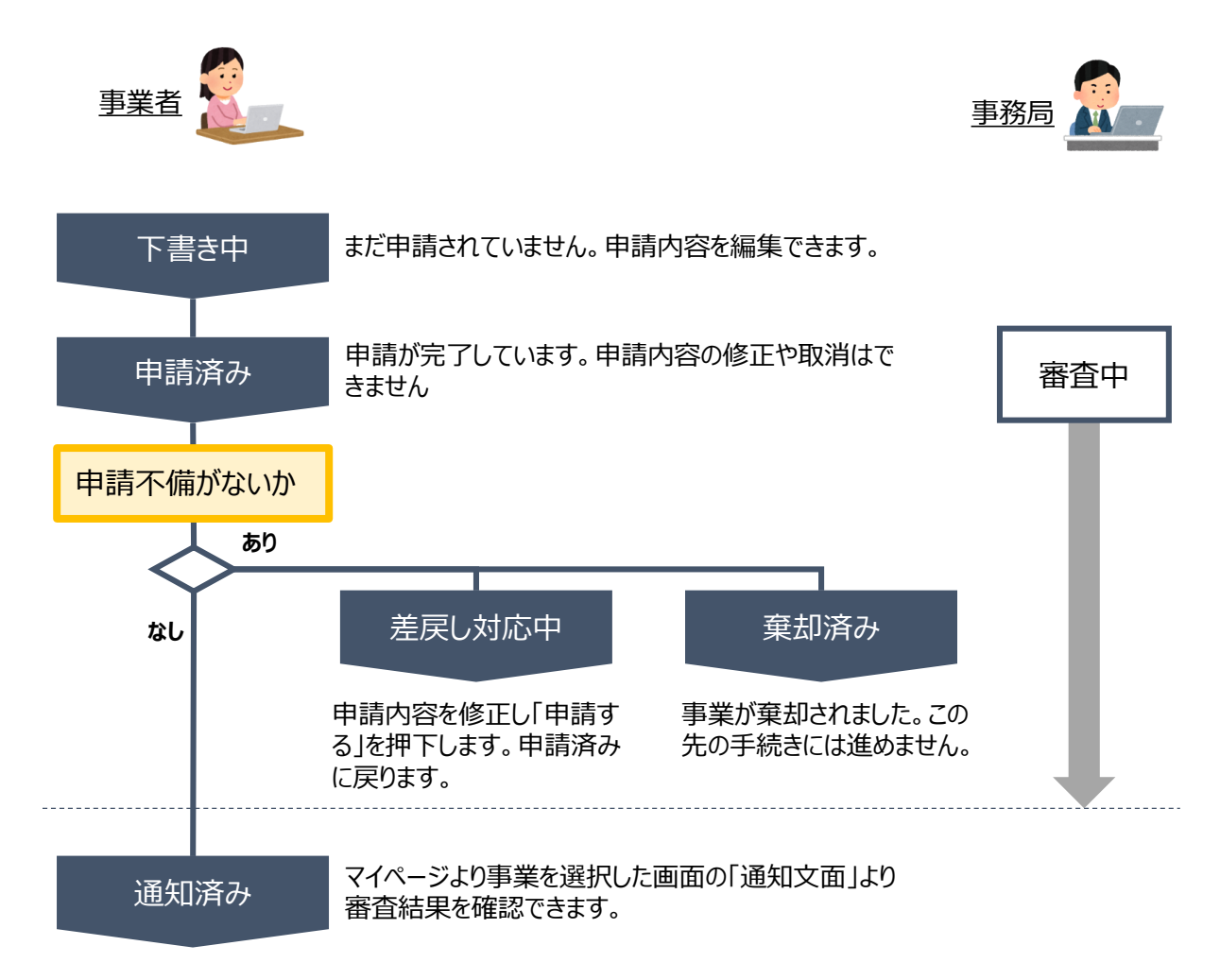

#### **■ステータス一覧**

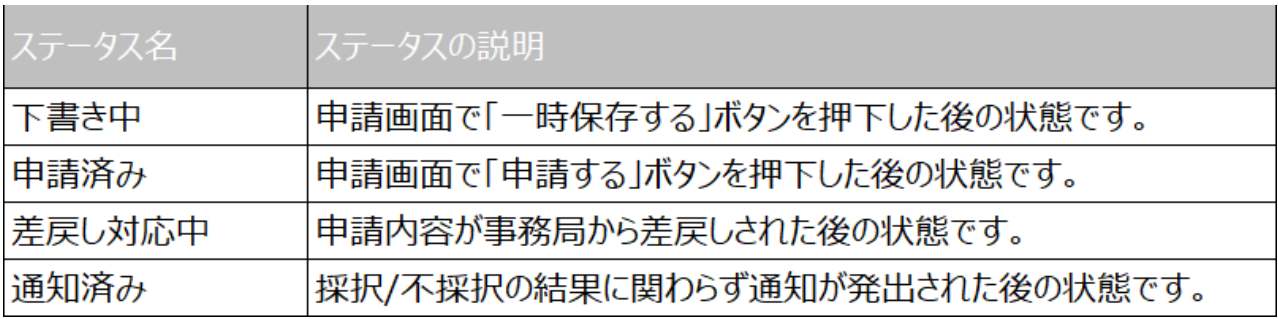

#### **3-1. 事前着手申請**

#### ⚫ **事前着手申請は、交付決定前まで申請することができます。申請後の審査の結果によって、承認さ れない場合があります。**

#### **事業者の申請画面のTOPにある「補助金を探す」の画面で、キーワード「事前着手申 請」と入力します。さらに「募集中の補助金のみ」にチェックして補助金を検索します。 手順1**

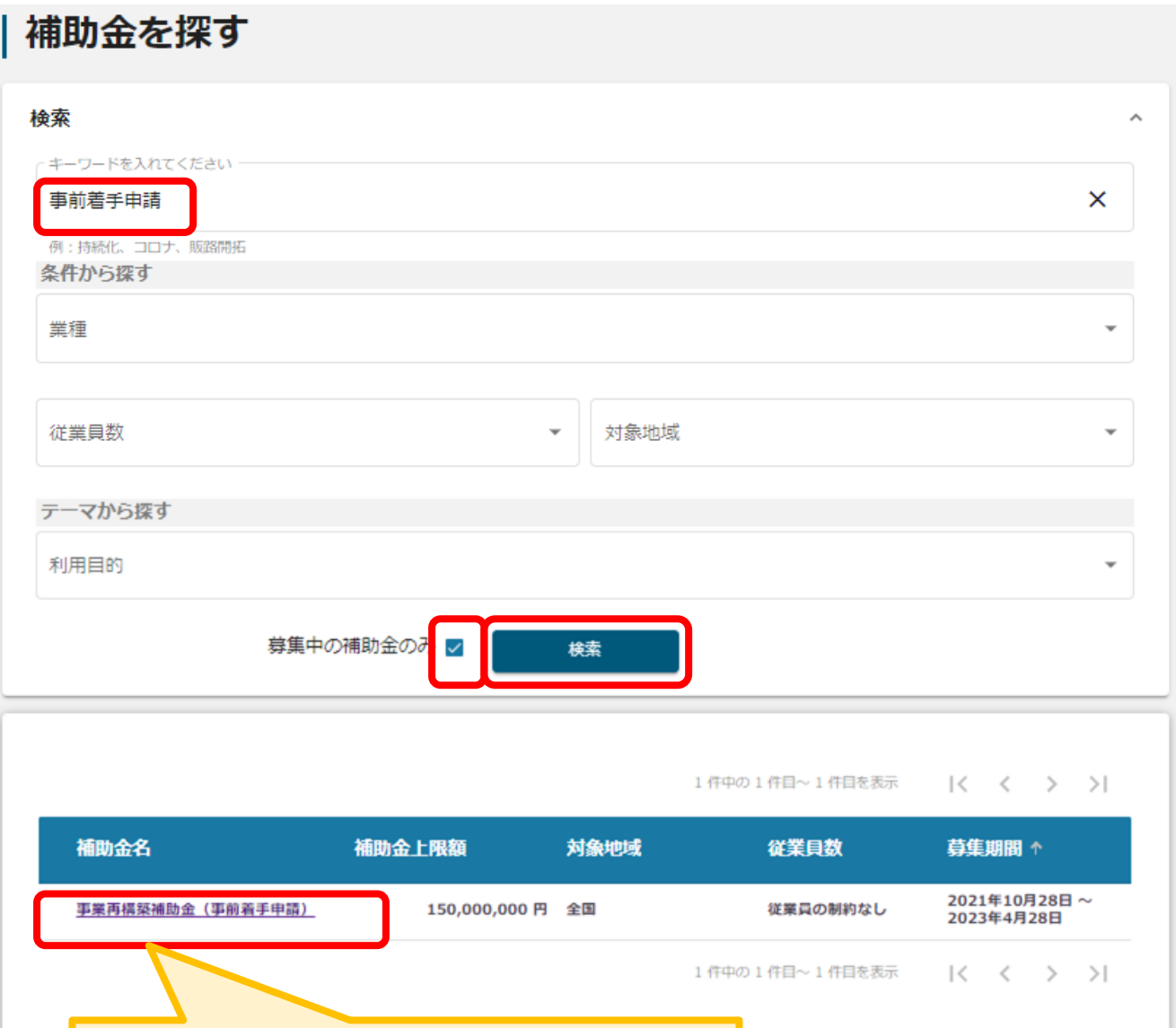

「事業再構築補助金 (事前着手申請)」と記載のある 補助金名をクリックしてください。

### **3-2. 事前着手申請**

該当する補助金をクリックし、概要や注意事項をご確認の上、「申請する」をクリックしてください。

### | 事業再構築補助金 (事前着手申請)

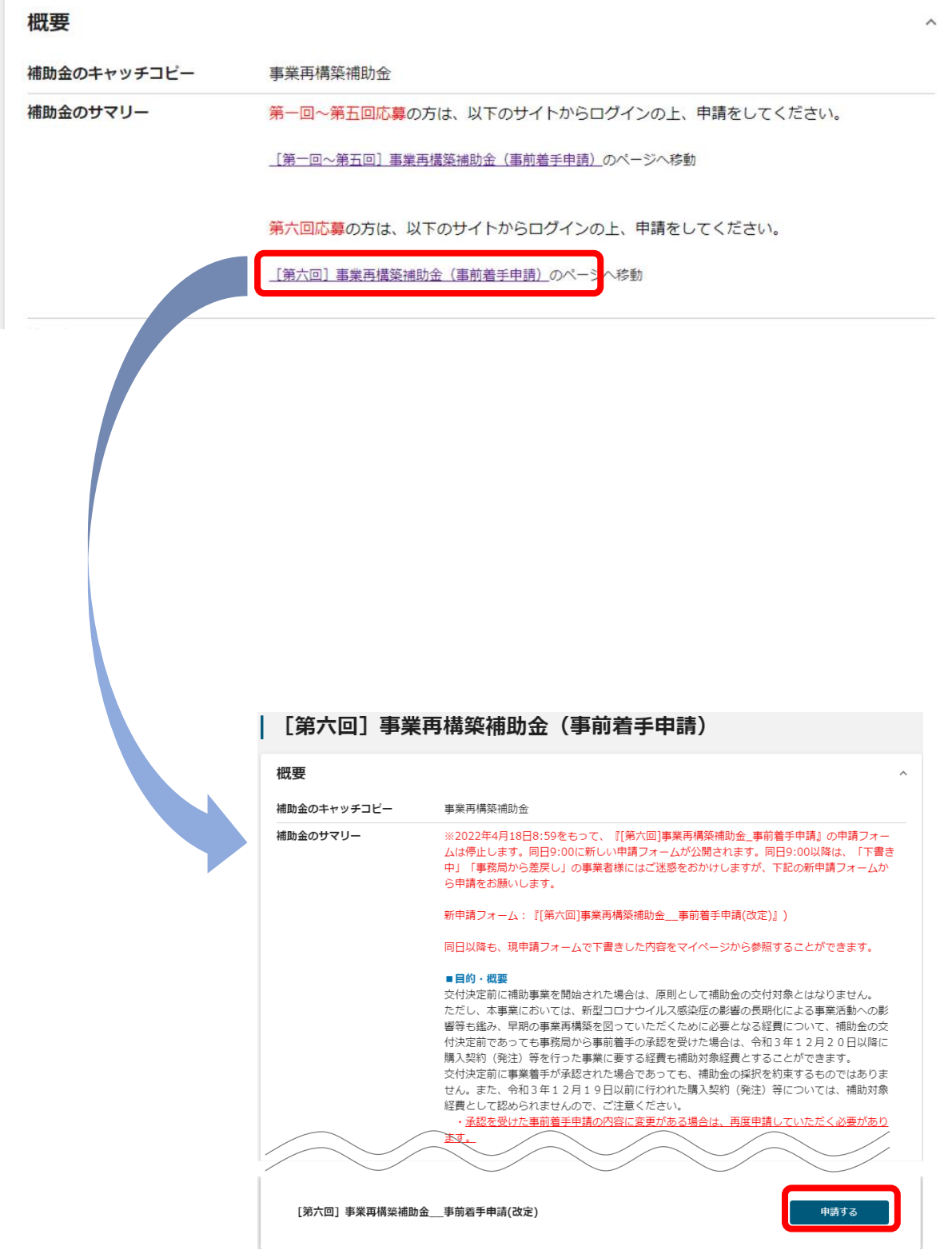

#### **3-3.事前着手申請**

**手順2 必要事項を入力もしくは選択してください。**

#### 申請

#### 申請先情報

補助金名 [第六回]事業再構築補助金 (事前着手申請) 申請フォーム名 [第六回]事業再構築補助金 事前着手申請(改定)

#### 「事前着手申請」が必要なケース

事業再構築補助金の応募申請にあたって、新型コロナウイルス感染症の影響により、交付決定前に契約(発注)・購入・契約等を行わなければ多 大な損失が発生することが考えられることから、令和3年12月20日以降の事業についての事前着手の承認を求める場合に提出ください。

注:承認を受けた事前着手申請の内容に変更がある場合は、再度申請していただく必要があります。

(例) ・補助対象経費や「2. 事業計画の概要」、「3. 新型コロナウイルス感染症の影響の長期化による事業活動への影響」、「4. 事業開始 が遅れた場合に生じる影響」に記載した内容が変更になる場合再度申請が必要です。

・補助対象経費や「2. 事業計画の概要」、「3. 新型コロナウイルス感染症の影響の長期化による事業活動への影響」、「4. 事業開始が遅れ た場合に生じる影響」に変更がなく、単に申請する事業類型を変更するような場合は再度申請いただく必要はございません。

【グリーン成長枠に申請する場合】研究開発・技術開発や人材育成を行う期間に令和3年12月20日以降~交付決定日の期間を含む場合、「2'グ リーン成長要件の概要」のチェックボックスにチェックを付け、交付決定前から研究開発·技術開発や人材育成に着手する必要性について記載し てください。

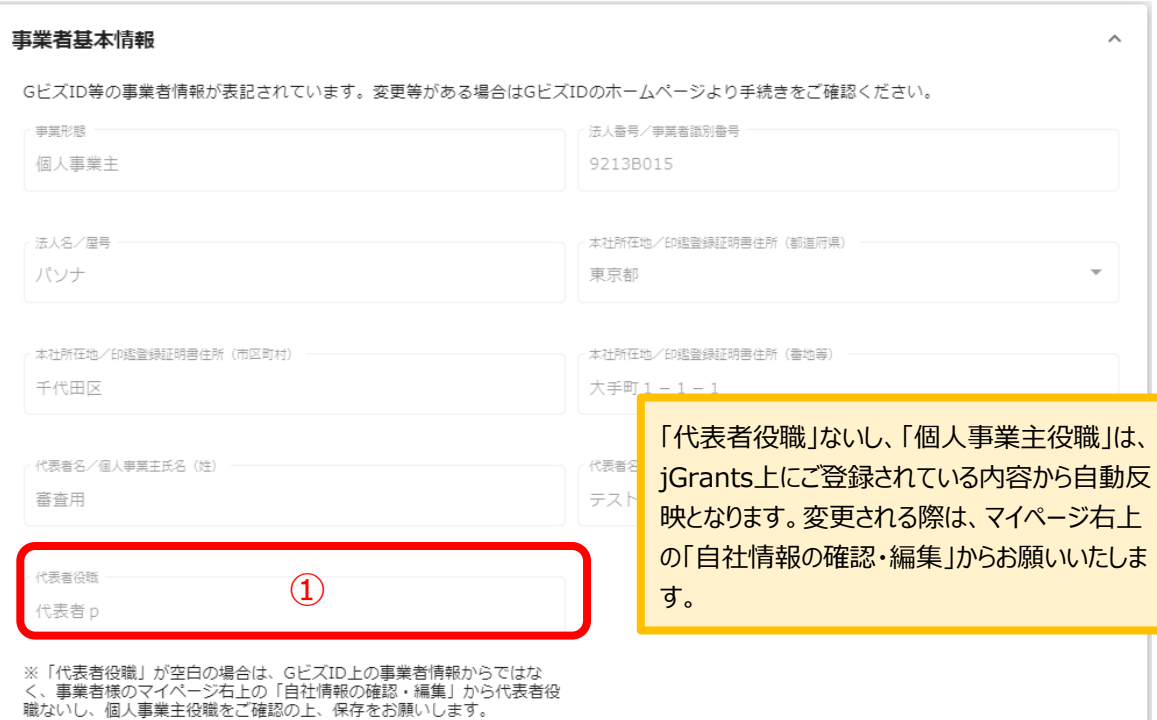

#### **3-4.事前着手申請**

**手順2**

**必要事項を入力もしくは選択してください。**

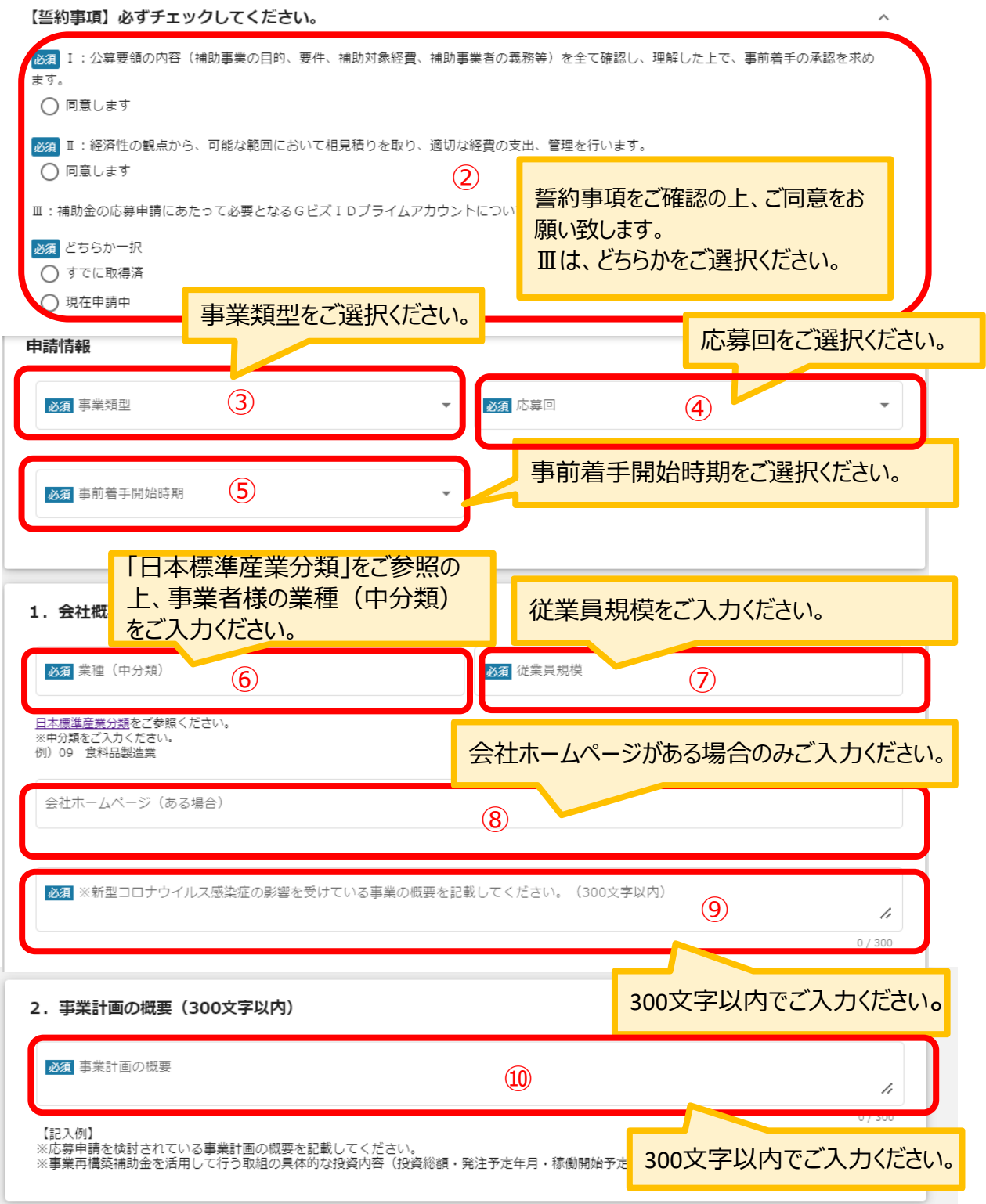

### **3-5.事前着手申請**

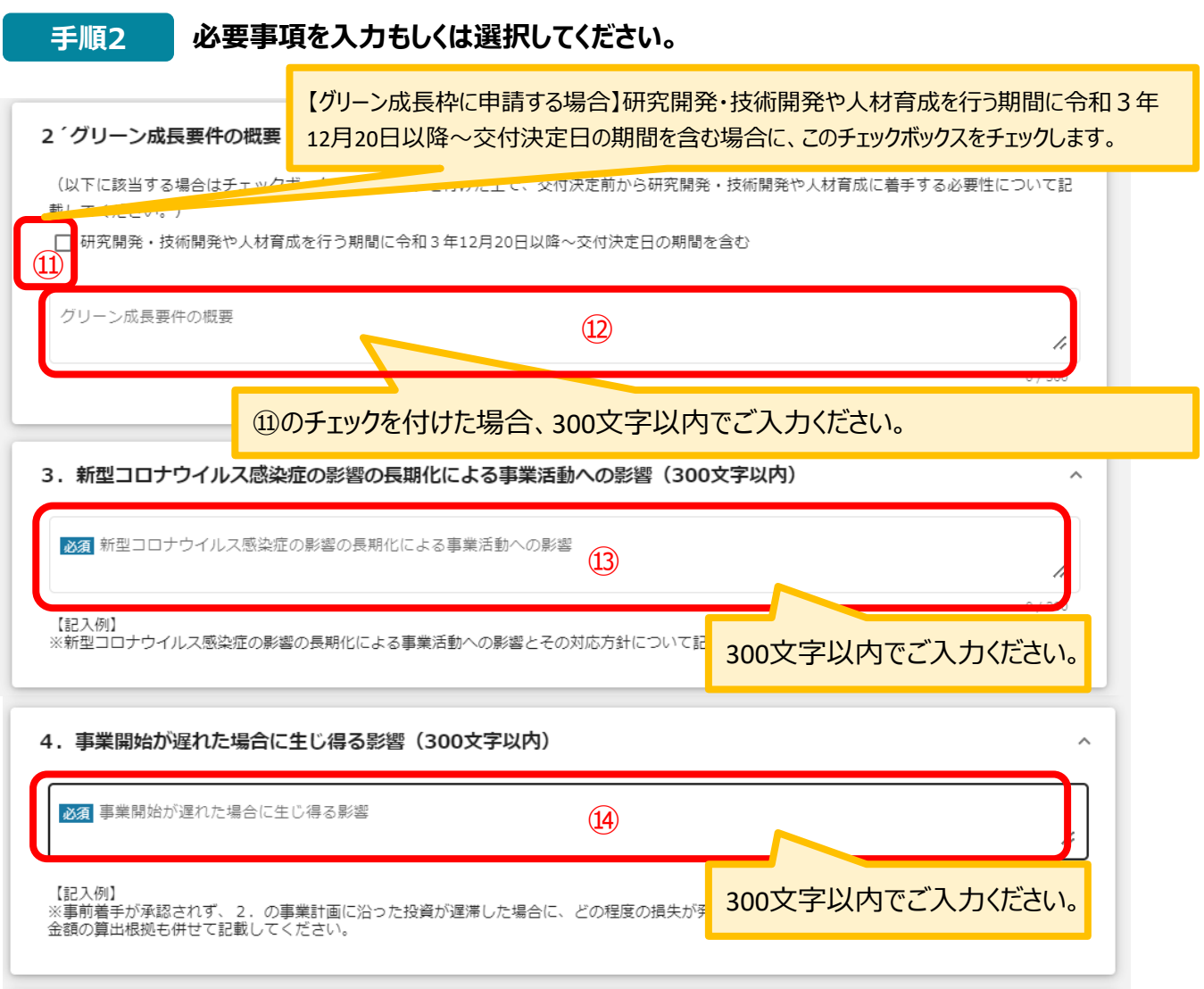

## **3-6.事前着手申請**

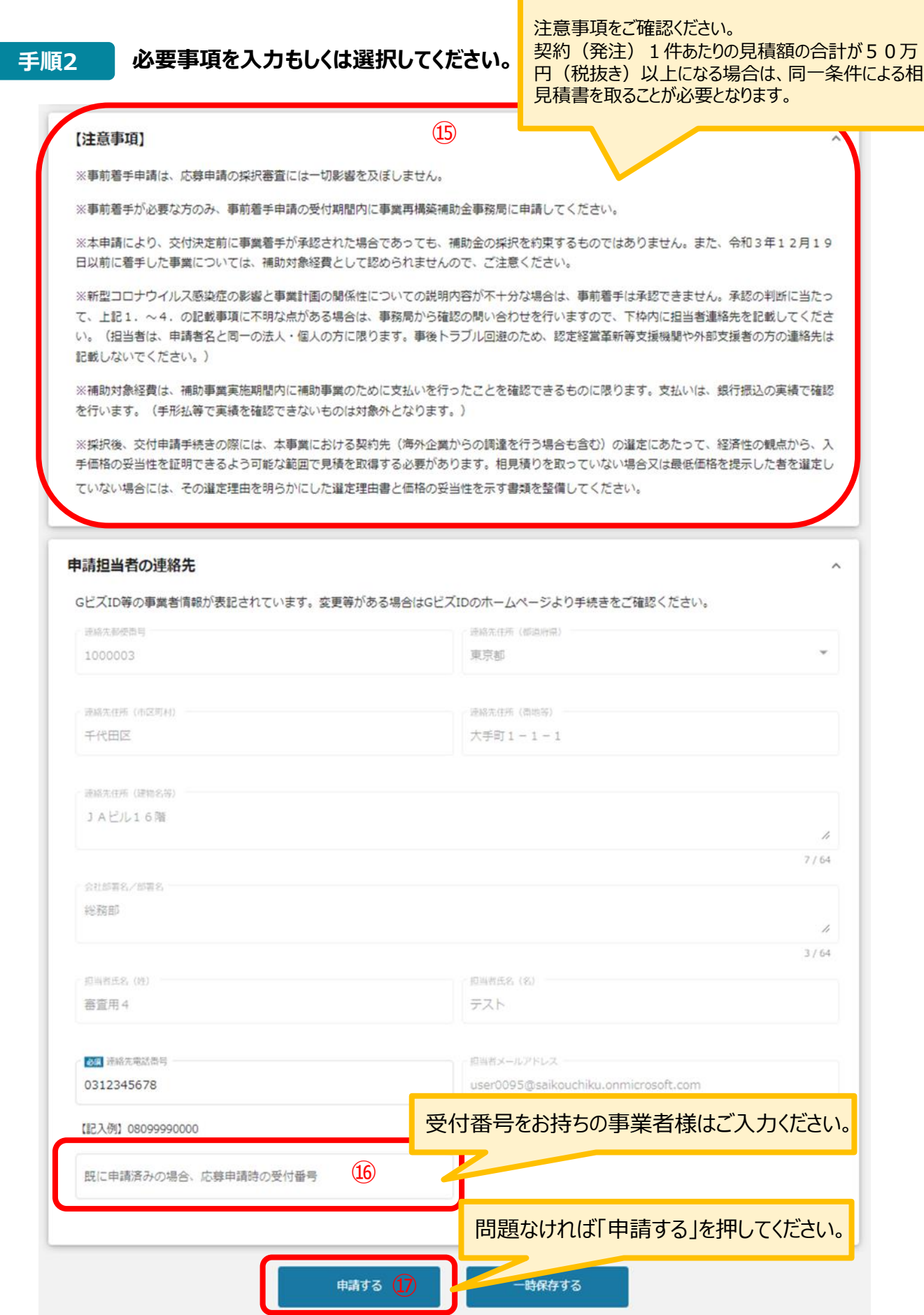

### **3-6.事前着手申請**

#### **手順3 確認メッセージが表示されるので、入力内容に誤りがなければ「申請する」をク リックして下さい。**

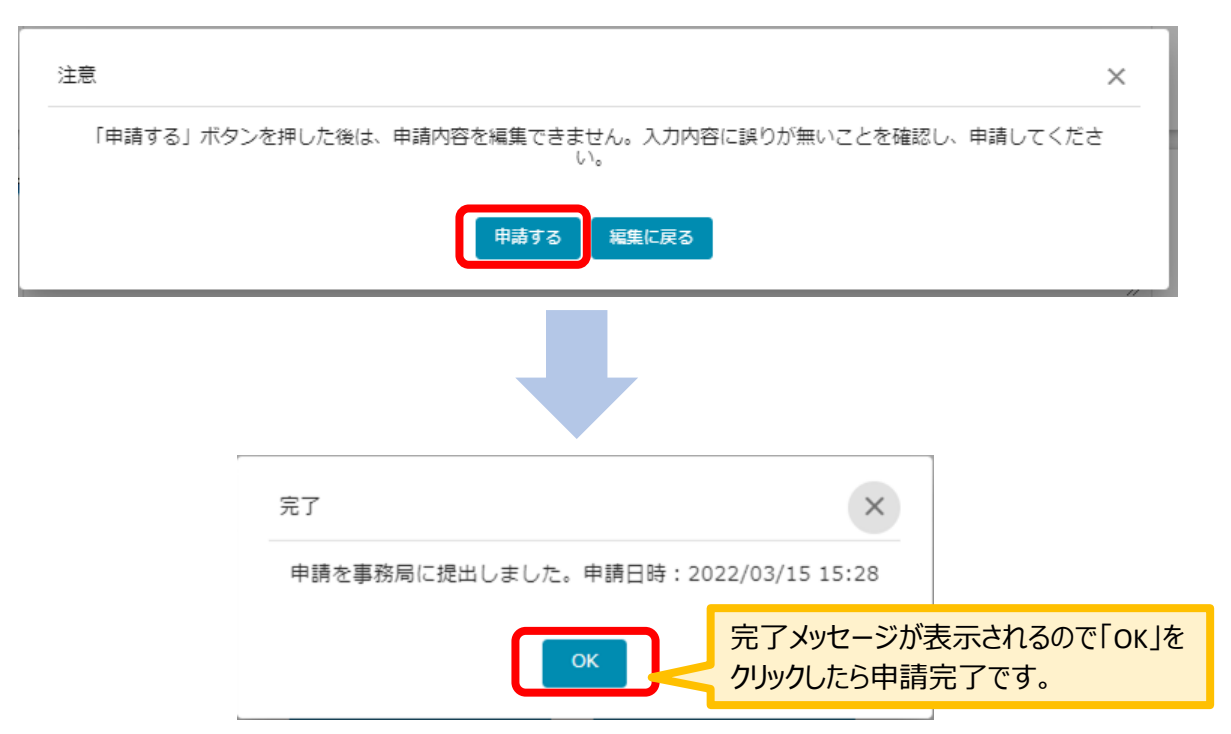

### **4-1.差戻しがあった場合の修正対応**

#### ⚫ **申請内容に不備があると、事務局から差戻しがある場合があります。事務局のコメントがある場合 は確認し、修正後に再申請を行ってください。**

#### **事務局より差戻しがあった場合は、事業申請時に「担当者メールアドレス」 欄に記載されたメールアドレスに通知メールが届きます。 はじめに**

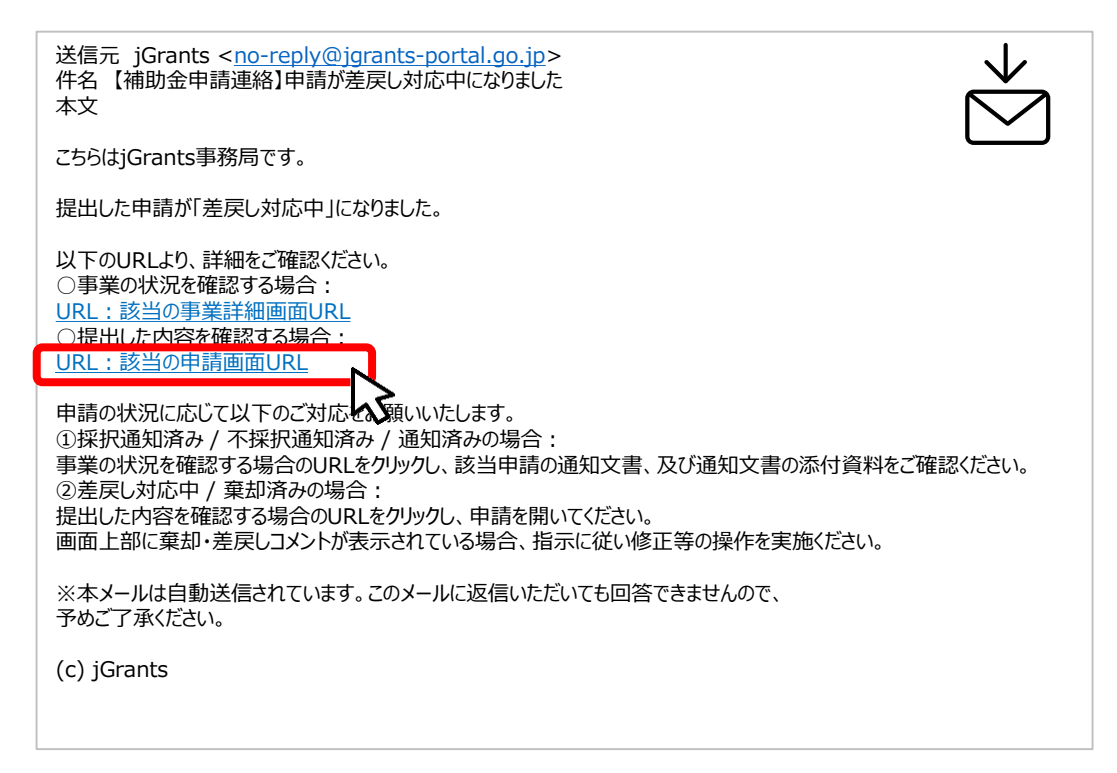

#### **手順1 メール内のURLを押下し、事業者サイトにログインします。**

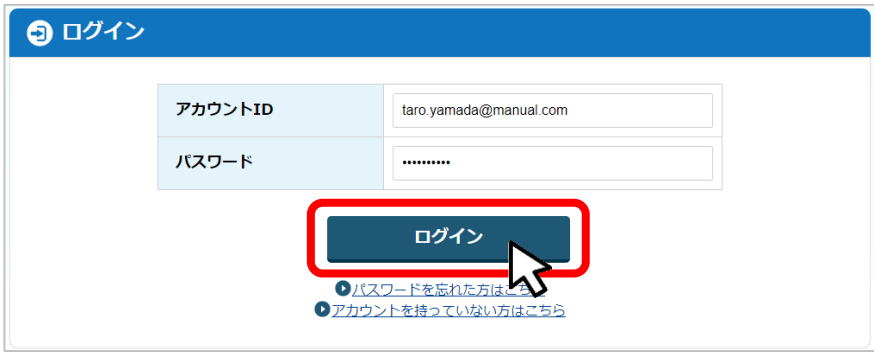

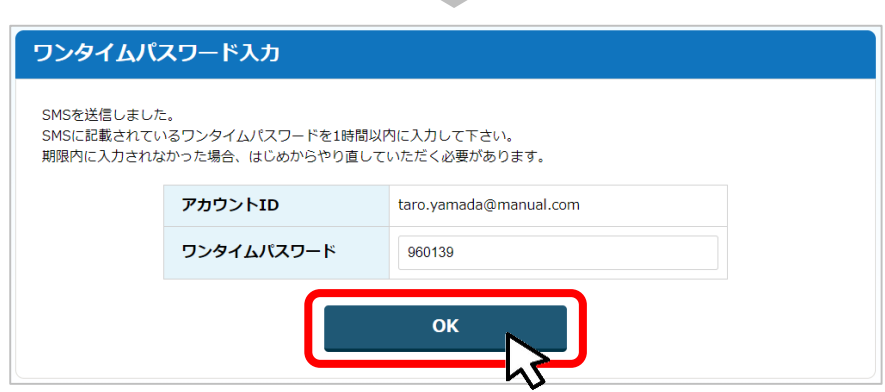

**4-2.差戻しがあった場合の修正対応**

● マイページから申請した事業の申請状況を確認できます

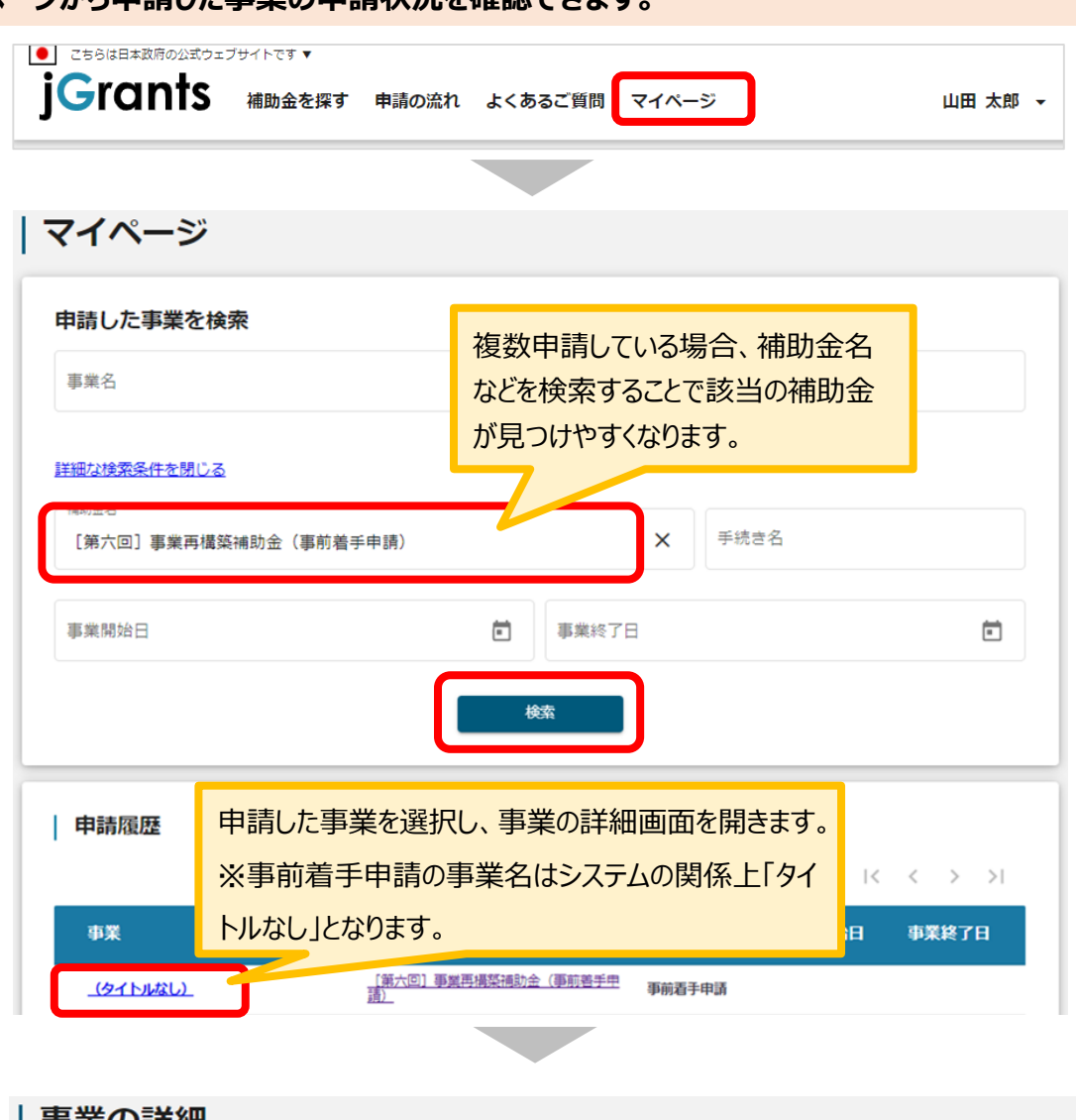

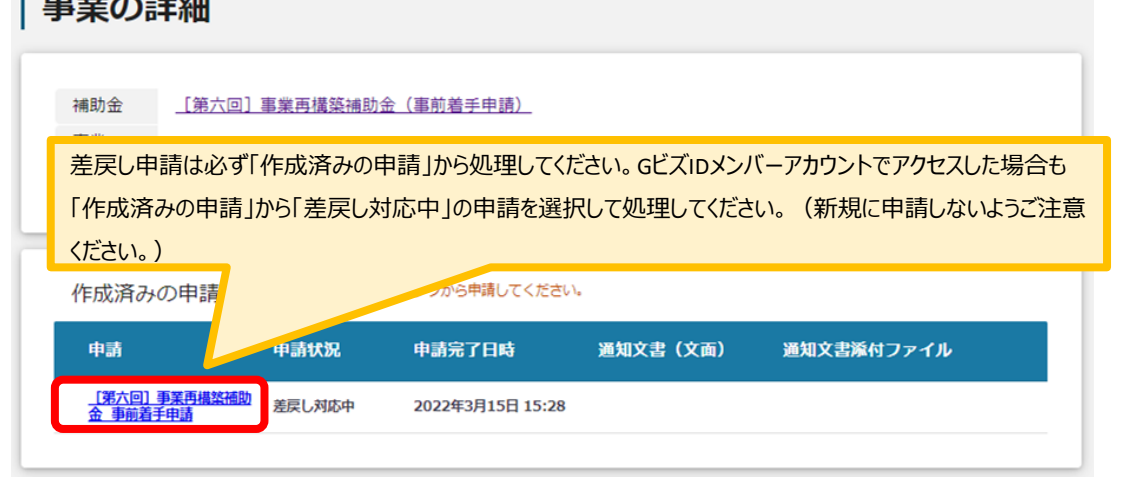

### **5-1.審査結果の確認**

### ⚫ **マイページから、審査結果の確認を行います 事務局より結果の通知があった場合は、事業申請時に「担当者メールアド** <u>はじめに ●</u> 事務局より結果の通知かめった場合は、事業中請時に「担当<br>■ する人」欄に記載されたメールアドレスに通知メールが届きます。 ※下記は通知済みの通知メール文面2021/06/11 (金) 14:01 jGrants <no-reply@jgrants-portal.go.jp> 【補助金申請連絡】申請が通知済みになりました 宛先  $\bullet$ こちらは jGrants 事務局です。 提出した申請が「通知済み」になりました。 以下のURL より、詳細をご確認ください。 ○事業の状況を確認する場合: https://u19606710.ct.sendgrid.net/ls/click?upn=RTxuDjn6BP98q89B6kaWz5lFKd0aNA-2F9605MAQ1acOlVuzEE3YLAJfvsrT-2BD B\_6eCuHX-2BssgNrsGnaeVyISA6pfW5ghghB26Vj9cJtVeQr9XXtAQUvrQYatrlo8QOp9iWr8KsjSdY3Cvr1FAgYIrVycm17IE6MI-2FypBrlyJX6DfgLfUEorkIUwSiayCNVNhROC7F4QjFcGhhXpQgXqbtabRSEgwjwUENwq1okyK20Rz5E09qV6ETP1jKwsrWJFSR-2Ba ○提出した内容を確認する場合: https://u19606710.ct.sendgrid.net/ls/click?upn=RTxuDjn6BP98q89B6kaWz5lFKd0aNA-2F9605MAQ1acOlVuzEE3YLAJfvsrT-2BD 2BZit858oqZFPGdoFdoU3aKkW47o9kNDDyUHEu9HRq0ez5RC5JMD8Km2OBACCmzIIp48RBFhXTuQ-3D-3DBKuG\_6eCuHX-2BssgNrsGnaeVvISA6pfW5ghghB26Vi9cJtVeOr9XXtAOUvrOYatrlo8OOp9iWr8KsiSdY3Cvr1FAgYlvomOHTUZtZXn-2FLBiRObxSCb

### **手順1 「事業の状況を確認する場合」のURLを押下し、ログインをします。**

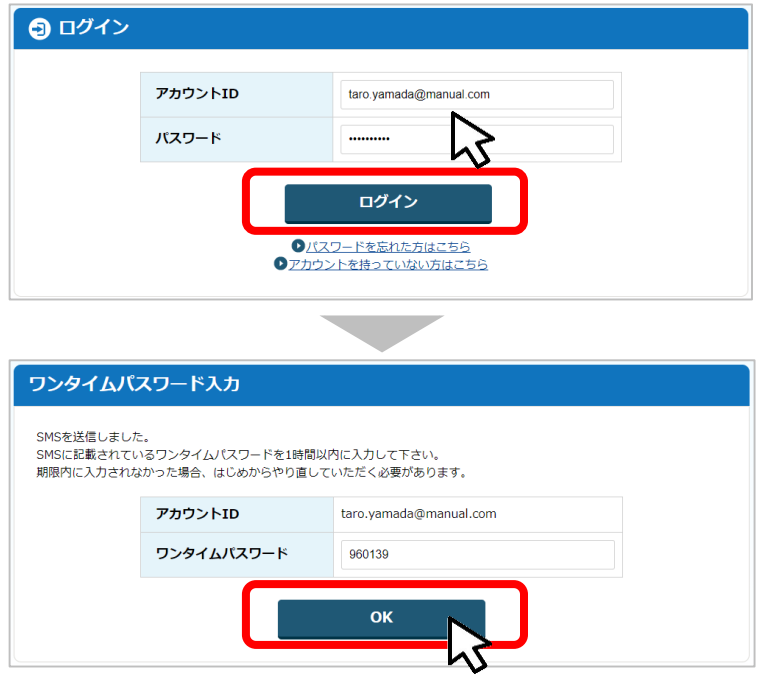

### **5-2.審査結果の確認**

**マイページの「作成済みの申請」から、「当該事業の通知文書添付ファイル」の下に表示 されているファイル名を押下し、ダウンロードした文書を開いて通知内容を確認します。 手順<sup>2</sup>**

#### | 事業の詳細

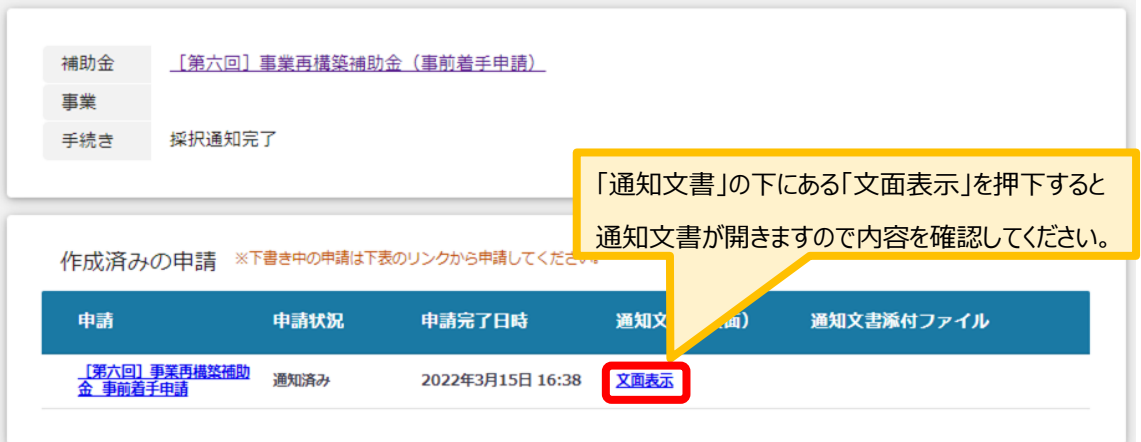

**Contract** 

■通知文書の一例 ※採択通知文

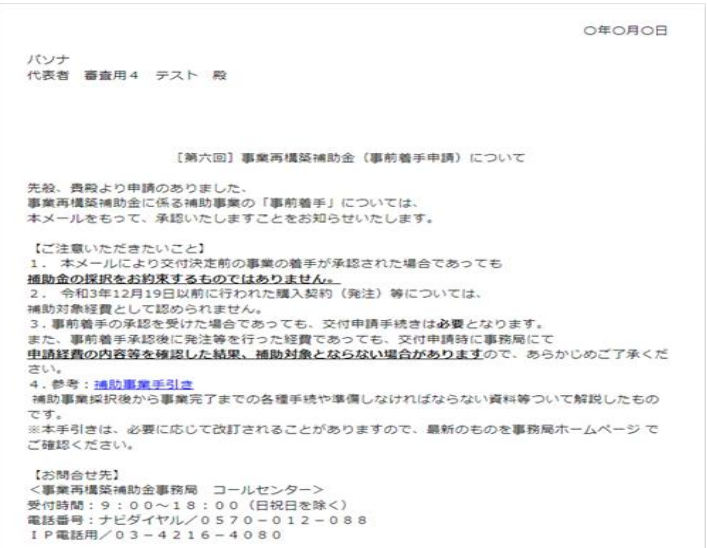

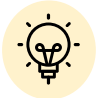

申請状況には以下いずれかの審査結果が表示されます。

・通知済み…採択/不採択のどちらかの通知がされた場合

・棄却済み…申請が棄却された場合